# Boarding and grooming

The boarding and grooming features in the Cornerstone\* Software let you schedule, check in, and check out boarding pets independently of your hospital patients. While booking a reservation, you can add invoice items, set up special instructions for care and feeding, and schedule a grooming appointment.

## Using the Reservation List

#### To open the Reservation List:

- Menu—On the Activities menu, select Boarding>Reservation List.
- Toolbar—Click the Reservation List button  $\mathbf H$ .

#### To use the Reservation List:

- Review reservations by cage type and status and to create, update, or delete a reservation.
- From the right-click menu, you can access the Patient Clipboard\*, print a check-in report, a cage card, or other documents, schedule recurring reservations, and view a boarding and grooming Census List.
- If cages are booked for the selected date, the cage type is highlighted in green. A longer green bar indicates more bookings for that cage type.
- If the cage type is overbooked, a red square shows the number of overbooks.

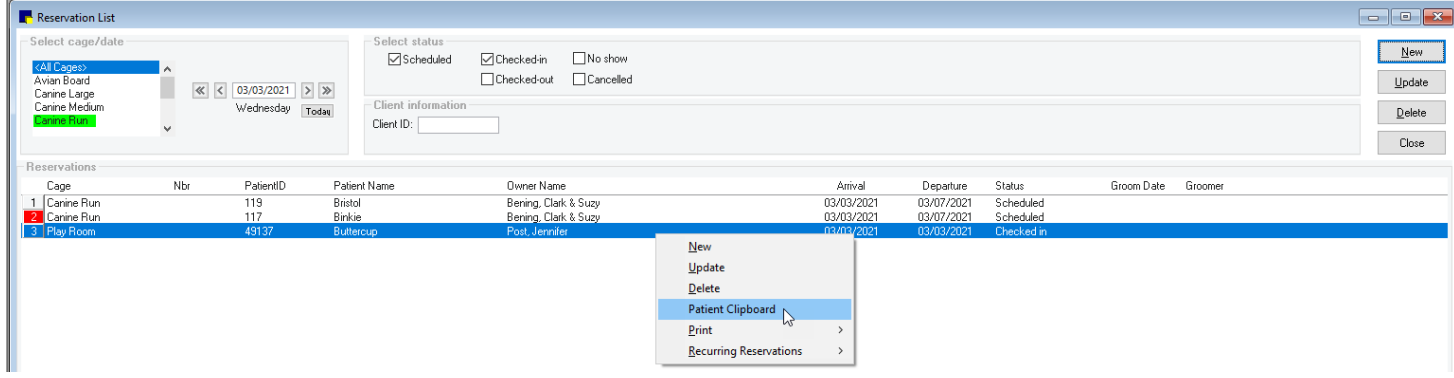

#### Scheduling a single pet reservation

- **1.** On the Reservation List, click **New**, or right-click the patient from the Patient Clipboard and select Reservation. The Reservation Information window opens.
- 2. In the Client ID box, type the ID or press F2 to search for the client. Client information is displayed and patients belonging to the client appear in the Patient area.
- **3.** In the **Reservation**  $#$  box, press **Tab** to assign a reservation number. If the client has existing reservations, a message asks if you want to make a new reservation. Tip: Click in the Reservation # box and press F2 to view the client's reservation history.
- on for Ms. Kimberly Powers 7 Reservation # 70  $\overline{\phantom{a}}$   $\overline{\phantom{a}}$   $\overline{\phantom{a}}$ :<br>Client ID: vervation #: 70<br>
material Dremight<br>
Amate (03/31/2023) 08:00 AM<br>
Departure: 04/05/2023) 06:00 PM<br>
Confirmed: (03/00/000) scheduled Cancel Made by: M .<br>Eau Claire, WI 54701<br>(715) 681-2605 Check-in Balance: \$0.00 Michelle Ca Check-gut Patient ID: 5051-2 Confirm atient ID I nclude on reservation 5/9/2022 Examination - Adult Wel<br>5/9/2023 DA2P/CPV BOOSTER Sharing: 5051-1 Casey<br>5051-2 Twiste  $Add$ Instr. total: \$73.13 Cage type: Canine Run  $\overline{\bigcup}$  | Agrign | #  $D$ elete  $-$  Boarding items<br> **Item ID**<br>  $\frac{1}{2}$  **6512** ter n∭dl 84.00 No Yes NH
- 4. From the Reservation type drop-down list, select the type of reservation.
- 5. Enter the arrival and departure dates and times. For a new reservation, press Tab to skip the Confirmed box. To confirm a reservation, enter the information or click **Confirm**.
- 6. In the Made by box, type the ID or press F2 to search for a staff member.
- 7. In the Patient area, select the pet to add to the reservation (press F2 to search if necessary).
- 8. Select the Include on reservation checkbox.
- 9. From the Cage type drop-down list, select the type of cage.
- 10. (Optional) Click Assign to assign the first available cage, or press F2 in the Assign # box to pick a cage. Note: You can assign cages only if the Assign Cage Numbers default setting is on (Controls>Defaults>Practice and Workstation>Boarding).
- 11. Click the Instructions button, and then add notes, feeding instructions, and any other information.
- 12. To add a grooming appointment, in the Grooming information area, click Add and complete the information.
- 13. In the Boarding items area, enter the reservation charges. In each line, enter an item ID or press F2 to select the ID and then enter the required information.
- 14. Click OK to save the reservation.

## Other reservation actions

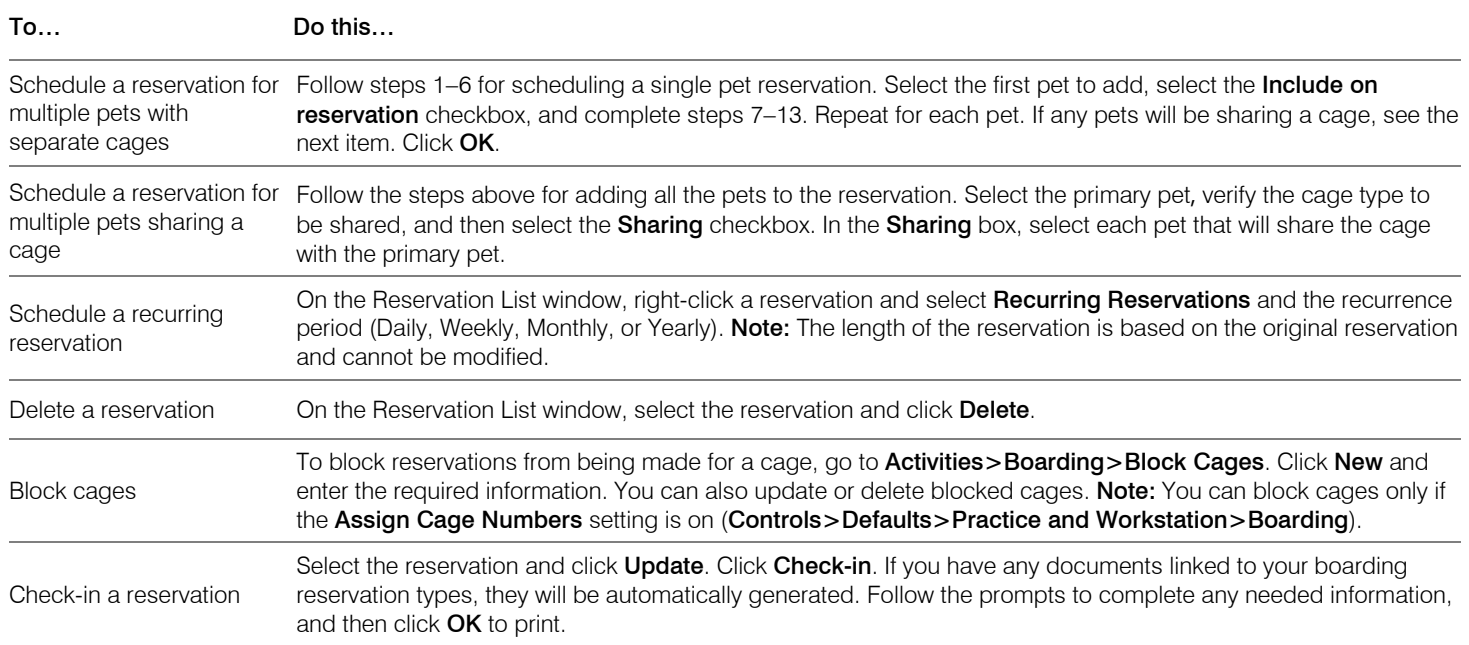

### Keyboard shortcuts

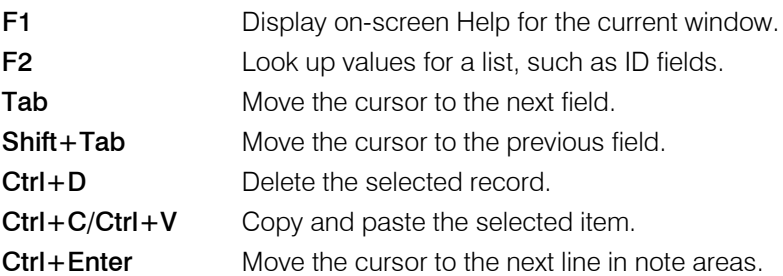

## Right-click menus

In the Reservation List, right-click a reservation to create, update, or delete a reservation, reprint a Check-in Report, and print other documents.

#### Tips:

- Double-click in an ID field to search for an item.
- Double-click a reservation to open the Reservation Information window.
- Double-click in a date box to open a calendar.

### For more information

For setup information and detailed instructions, see the "Boarding and Grooming" section of the Cornerstone Help Go t[o idexxlearningcenter.com](http://www.idexxlearningcenter.com/) to view snippet videos about Boarding and Grooming. Find this document at idexx.com/cornerstonehelp.

\*Cornerstone and Patient Clipboard are trademarks or registered trademarks of IDEXX Laboratories, Inc. or its affiliates in the United States and/or other countries. All other product and company names and logos are trademarks of their respective holders.

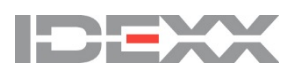

<sup>© 2021</sup> IDEXX Laboratories, Inc. All rights reserved. • 06-21956-01